# **Multiple Item Scanning Guidelines**

*Last Revision: January 18, 2018*

#### Back to Table of Contents

#### **Question/Issue**

**[NIST Handbook 130](file://///datcp/datcp/DivisionData/dtcp/security/WM/P&P%20manual%20-%20for%20field%20staff/NIST%20Handbooks/NIST%20HB%20130.pdf)** Examination Procedure for Price Verification

When conducting a price verification inspection and you have multiple items offered together for sale (i.e. 2 for \$3.00, Buy One Get One [BOGO] offers, non-associated item sales offers), what is the proper method to scan in the item for pricing and sample accuracy? How should a store post a different single item price when advertising a multiple item price for a product? To ensure consistency when conducting price verification inspections including multiple item sales offers use the following policy.

## **Policy**

#### Scanning Multiple Item and BOGO Sales Offers

When conducting a price verification inspection, the number of items chosen for the sample (i.e. 50 items) should be represented by that number of different individual items (50 unique UPC's). In the case of "2 for", "3 for", Buy One Get One (BOGO), Buy One Get One 50% Off etc., the individual item should only represent 1 total item for the inspection. When items included in the inspection are scanned through the POS system, the inspector should fill in the "notes" column for that item with the specific sale data (i.e. 2 for \$3.00, Buy One Get One [BOGO] Reg \$2.00). This process should be repeated for any items that are sold in multiples. Any items noted as multiple items should be scanned through as many times as is noted by the sale (i.e.  $3$  for \$5.00 – the UPC bar code is scanned 3 times) and the results recorded. Any discrepancies in price for multiple items should be handled as a normal pricing error.

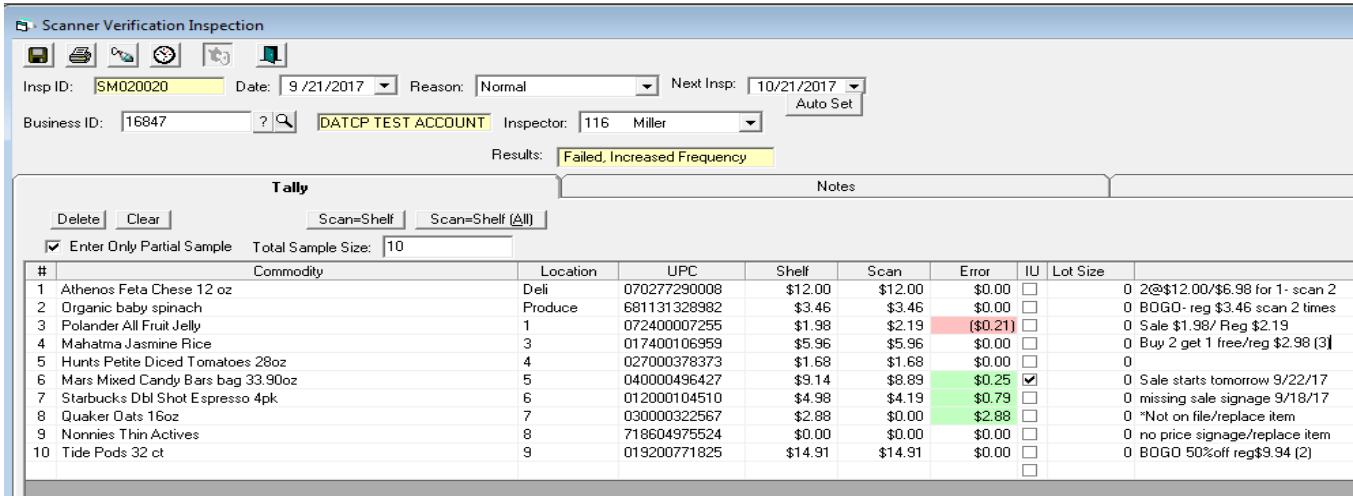

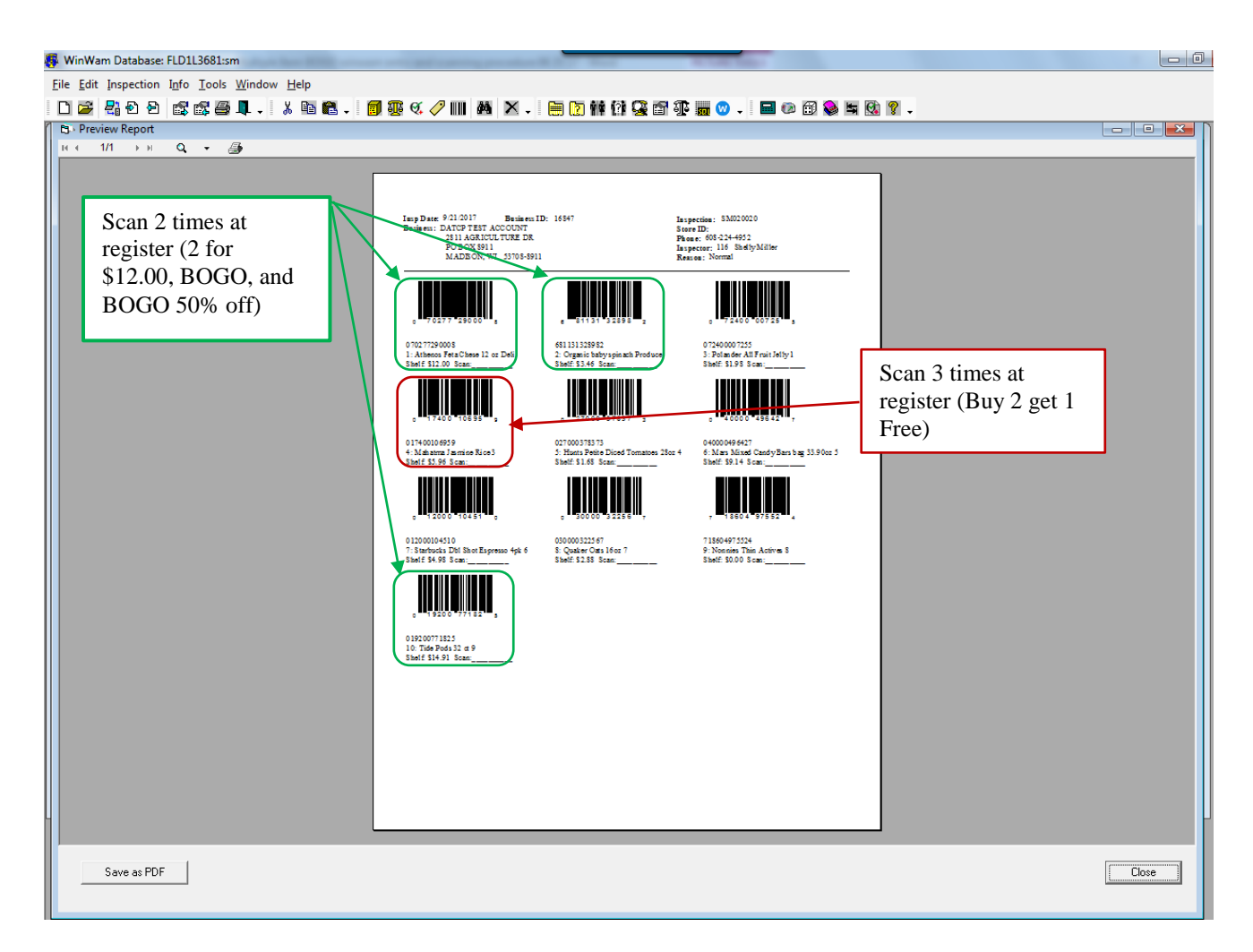

Note: The inspector has the option of selecting only one item in the sale group to scan, instead of scanning the total number of sale items.

If a store when offering a multiple item price (i.e. 2 for \$5.00) wishes to offer a different single item price for the same item they must clearly disclose the price for the single item to the consumer (i.e. 2 for \$5.00 or \$2.75 for one). If the price posting does not disclose a different single item price, then the single item price charged must be based on the multiple item price posting (i.e. 2 for \$5.00 the offered single item price is calculated as \$2.50). It is an overcharge error (violation) if a higher single item price is charged and it was not disclosed on the sales placard or sign.

# Scanning Non-Associated Multiple Item Sales Offers

Examples of non-associated multiple item sales offers include: Buy 4 quarts of oil get 1 oil filter free, sales items tied together because of having the same buy 2 for price (buy one package of shampoo with a 2 for \$5.00 price and one package of razors with a 2 for \$5.00 price and receive both items at \$2.50 each/ \$5.00 for both because they are tied together by the price point sale). Inspect and scan these items individually, but note the store policy of tying non-associated multiple items sales together in the notes section of the inspection report.

# Not on File Item

Items not found in the point-of-sale database. When found during an inspection, another item is selected at random (e.g., an item on either side of the one that was not on file) to replace the item in the sample. A "not on file" item is not an error unless the inspector determines that the price "charged" for the item is incorrect (e.g., by conducting a test purchase or by asking the check-out clerk to determine the price of the item using the store's documented or customary procedures. If the price determined is incorrect, it is considered an error and is included in the total errors.)

## No Price Signs Posted

Price signs are not required to be posted under Wisconsin Law. The lowest advertised price shall be charged for an item.

## Entering Partial Samples in WinWam  $(2<sup>nd</sup>$  day reinspections)

Commonly a partial sample is inspected the second day of a state survey (e.g., re-inspecting overcharge errors found during day one of a statewide scanner survey). When entering partial samples in WinWam check the "enter only partial sample" button at the top of the inspection report and the field to the right of it will become active. Enter the number of items inspected in the "Total Sample Size" box.

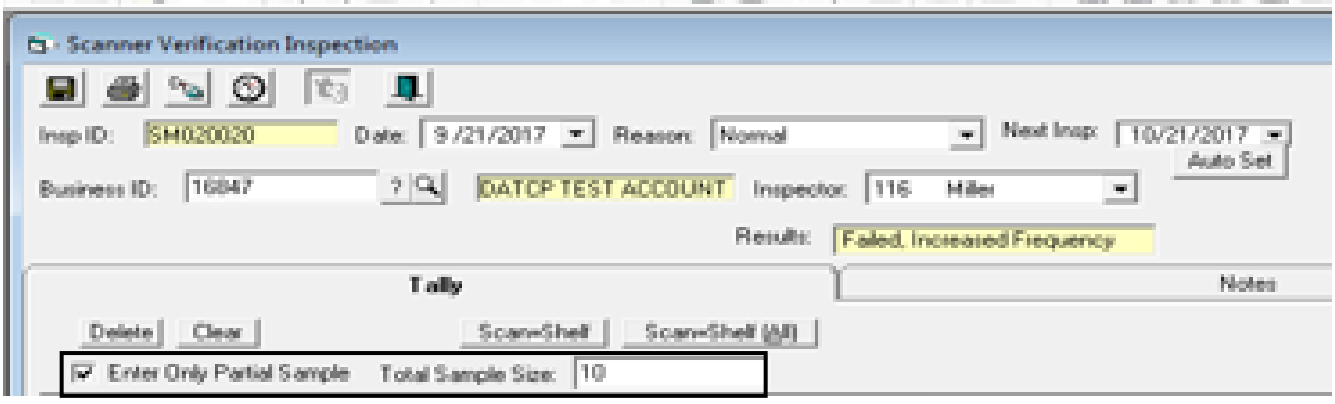

*Effective Date: January 31, 2008 Revised: January 27, 2011*